# FOUNDATIONS OF ASTRONOMY

DIGITAL WALKTHROUGH

Powered by

Cengage WebAssign

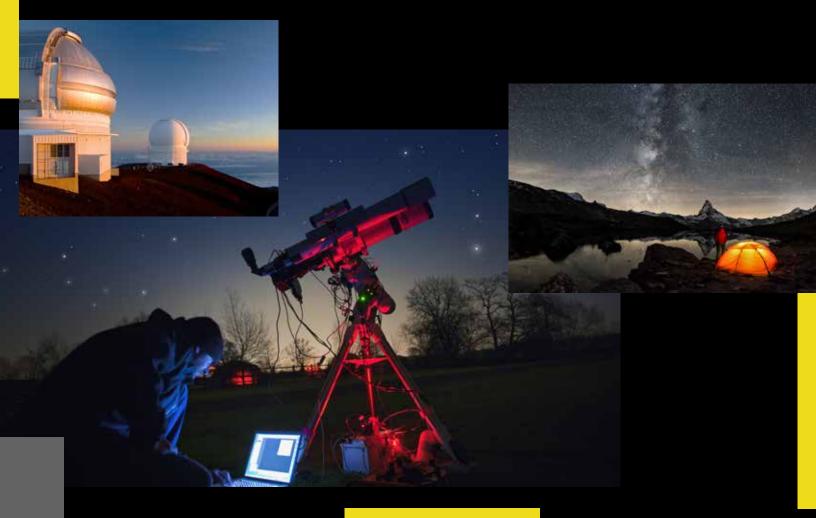

#### DIGITAL WALKTHROUGH

WebAssign

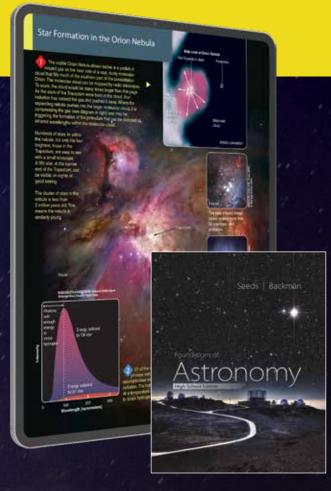

Foundations of Astronomy, High School Edition, © 2024

#### **Astronomy Reviewer Leaders,**

Foundations of Astronomy, High School Edition emphasizes scientific processes throughout as it guides students to answer two fundamental questions: What are we? and how do we know? In addition to exploring the newest developments and latest discoveries in the exciting field of astronomy, authors Seeds and Backman discuss the interplay between evidence and hypothesis, providing both factual information and a conceptual framework for understanding the logic of science. Available with WebAssign for Astronomy, the digital learning solution designed for math-leaning courses like astronomy. It includes Virtual Astronomy Labs -- a set of 20 interactive activities that combine analysis of real astronomical data with robust simulations -providing a true online laboratory experience for Astronomy courses.

Walkthrough our online platform *Bringing*the *Universe Into Your Classroom* with
Foundations of Astronomy.

Kind Regards, Your National Geographic Learning Team

#### FOCUS, CONNECT, AND ENGAGE

Our online solutions help you and your students accelerate learning by staying focused, connecting to content, and engaging with the world.

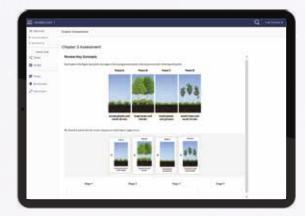

National Geographic Learning, a part of Cengage Group, is proud to partner with educators and schools to offer a wide range of access, enrollment, and integration offerings to our digital programs:

Our digital courseware solutions support your instruction and put students at the center of learning.

- Independent Learning and Assessment Tools
- · Course Planning and Effective Teaching Support
- In-Class Teaching Opportunities

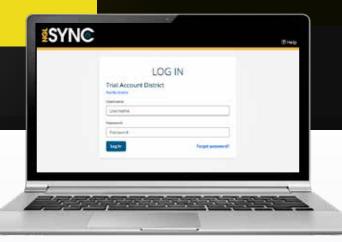

## WALKTHROUGH OUR ONLINE PLATFORM

#### ✓ A Step-by-Step Checklist

Need credentials? Explore a sample or request digital access at **NGL.Cengage.com** 

#### Login

- Use the credentials provided to login to the course portal
- Click the **Launch Course**Button for the course you would like to launch
- Note the "Course Resources"
  opens a dropdown to access
  the Cognero online test
  generator with included
  test bank

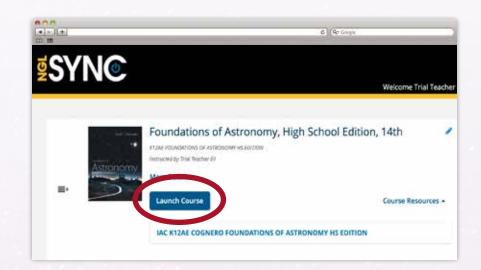

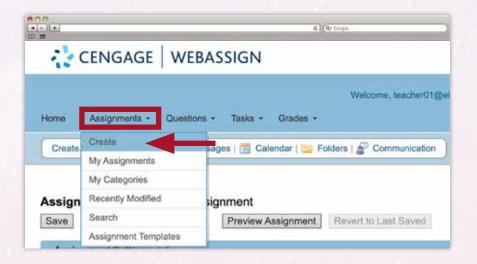

## **2a** Create An Assignment

From the Home Navigation bar Click on **Assignments** and select **Create** 

## **2**b Create an Assignment (Cont'd)

Choose an
Assignment
Template from the
template menu

<sup>\*</sup> You can view and edit the setting of the assignment template.

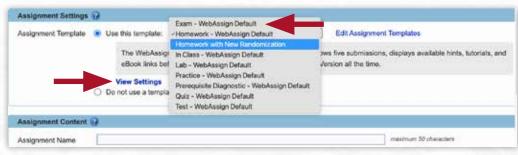

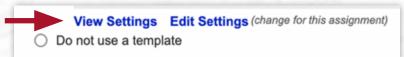

#### **2**C

In the Assignment Content choose an assignment name and files to include in the Instructions/
Description fields

Click the Question
Browser button

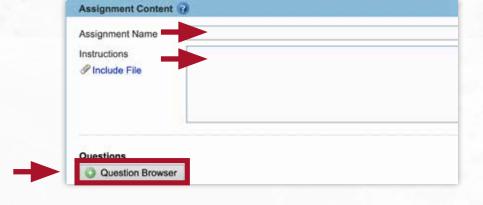

### **2**d

Select the Chapter and Section to Select the questions from

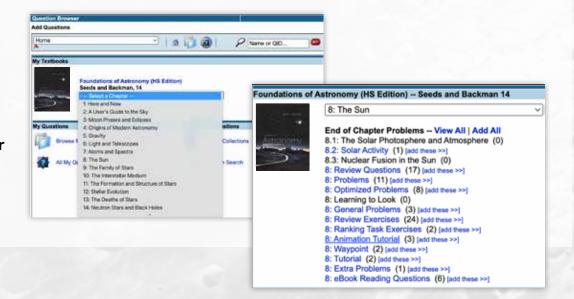

#### **2**e

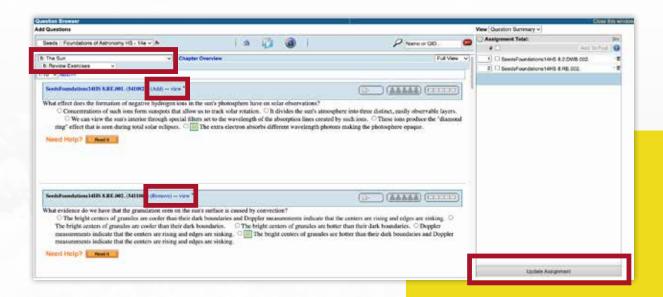

- Preview the questions and click **Add** to add them to the **Assignment Total** list on the right
- You can select different chapters and/or chapter sections from the **dropdown menus** at the top of the Question Browser to continue adding questions to the assignment
- When finished, click **Update Assignment** on the bottom right

#### **2**f

- Select **Settings** you would like to apply to the selected questions
- Once you have reviewed the assignment Click
  Save and then Preview
  Assignment to view it as a student would

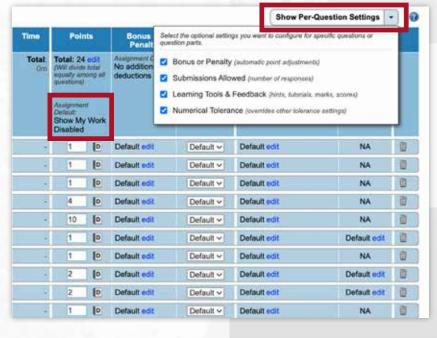

Save Duplicate Schedule Preview Assignment Revert to Last Saved Trash

### Navigate the eBook

- From the home screen, click the **eBook** link in the **Class Tools** box
- You will be taken directly to the eBook **Table of Contents** where you can click on any chapter

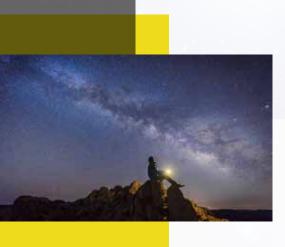

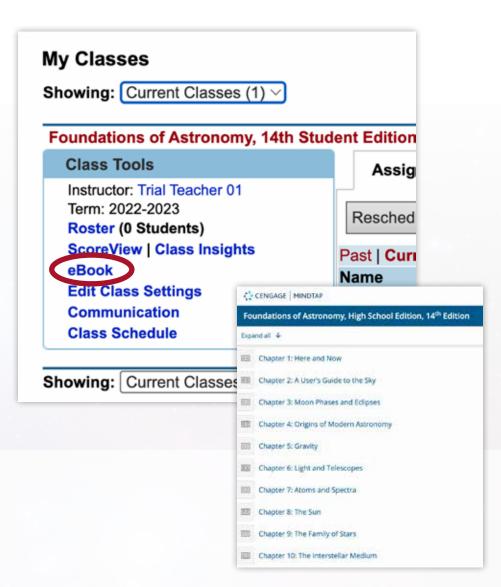

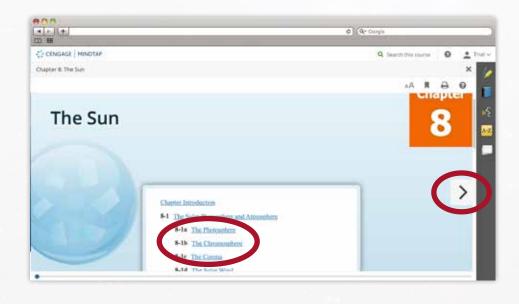

Select a section, or click the arrow on the right side of the eBook page

## **eBook** (Cont'd)

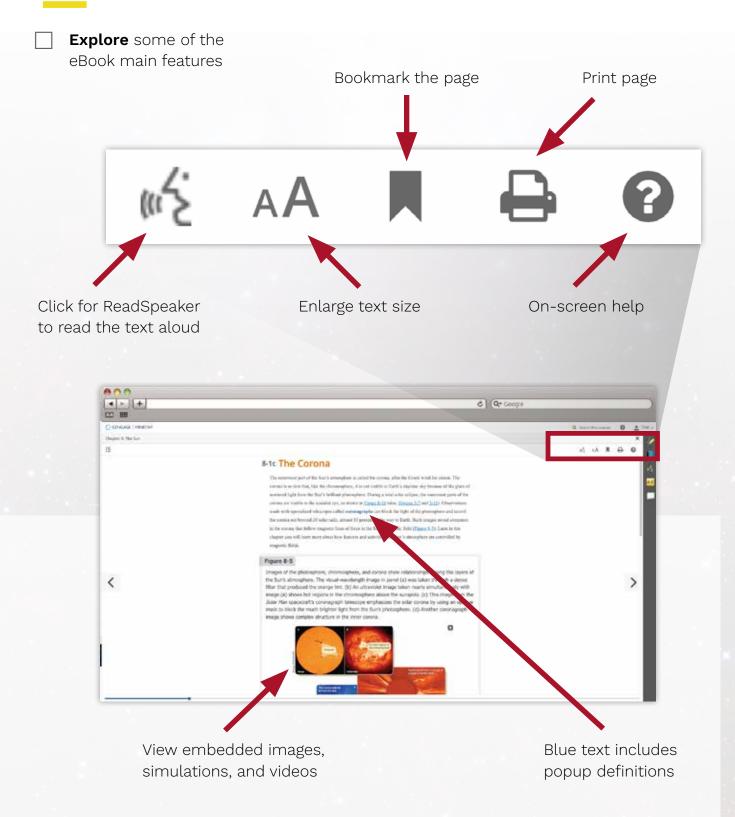

## eBook – Highlighting, Notetaking, & Flashcards

Select text to choose a highlight color

#### 8-1b The Chromosphere Above the photosphere lies the chrom the lower edge of the chromosphere as lying just above the upper regions blending gradually with the corona. The chromosphere is on average less than Earth's Add Note diameter (Figure 8-1a). Because the es fainter than the photosphere, you can see it with your unaided eyes Read Text when the Moon covers the brilliant photosphere. Then, the chromosphere Romove Highlight syer just above the photosphere. The word chromosphere comes from "color." The pink color is Add Flashcard produced by the combined light of the blue, and violet Balmer lines of hydrogen (Section 7-3). The chromosphere produces an emiss cond law tells you it therefore must be an excited, low-density gas. The chromosphere's density ranges from 10,000 times less dense than the

air you breathe at the bottom of the chromosphere (near the photosphere) to 100 billion times less dense at

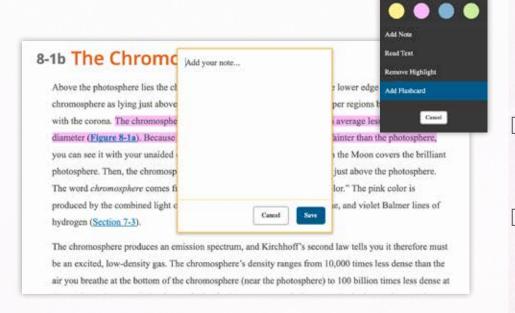

- Select text and choose

  Add Note to type notes
  associated with the
  selected text
- You can also choose **Add**Flashcard to create a

  custom flashcard with

  the selected text

- Click the **Flashcards icon** on the right side
  of the eBook screen
- Review flashcards for the chapter with shuffle and **Create a**Card customization

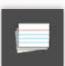

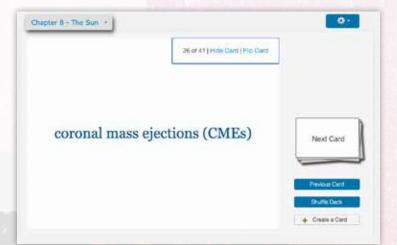

#### 6 Open the Student View

From the home screen, click **Open Student View** from the top right

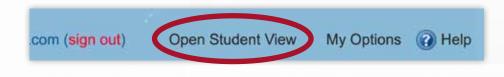

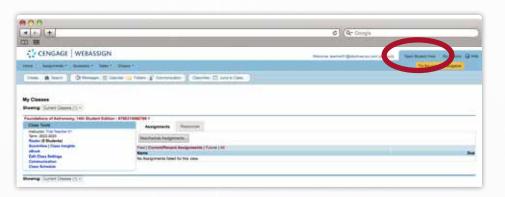

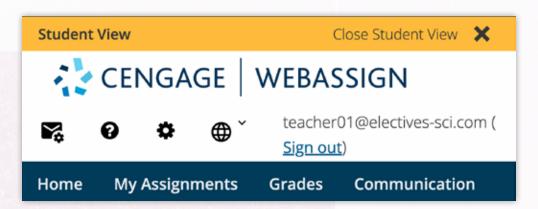

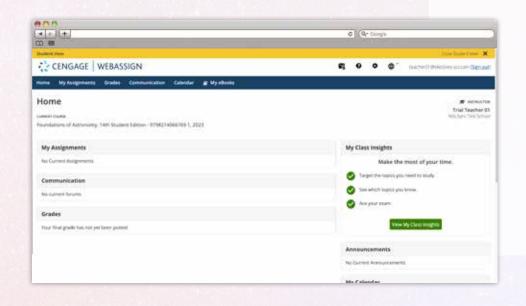

- View how students see their assignments, communications from the teacher, and access their eBook
- Click Close Student
  View when done

#### **DIGITAL WALKTHROUGH**

| Notes |  |
|-------|--|
|       |  |
|       |  |
|       |  |
|       |  |
|       |  |
|       |  |
|       |  |
|       |  |
|       |  |
|       |  |
|       |  |
|       |  |
|       |  |
|       |  |
|       |  |
|       |  |
|       |  |
|       |  |
|       |  |
|       |  |
|       |  |
|       |  |
|       |  |
|       |  |
|       |  |
|       |  |

| Notes |  |
|-------|--|
|       |  |
|       |  |
|       |  |
|       |  |
|       |  |
|       |  |
|       |  |
|       |  |
|       |  |
|       |  |
|       |  |
|       |  |
|       |  |
|       |  |
|       |  |
|       |  |
|       |  |
|       |  |
|       |  |
|       |  |

## PREPARE STUDENTS FOR SUCCESS WITH THE WEBASSIGN DIGITAL PLATFORM CONTENT AND RESOURCES

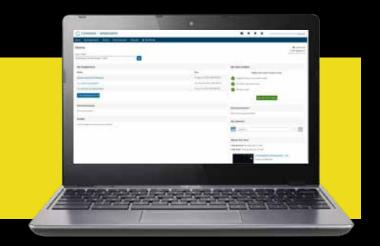

#### Build 21<sup>st</sup> century skills with WebAssign using:

- √ Study and Research Skills
- $\checkmark$  Organization
- ✓ Analytical Skills
- √ Comprehension Skills
- ✓ Notetaking Skills
- ✓ Multimedia Assessments
- ✓ Independent Work Skills

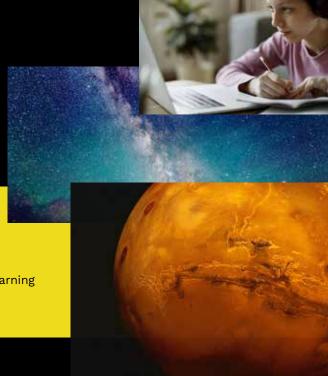

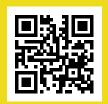

#### For more information, visit NGL.Cengage.com

@NatGeoLearning

@ExloreInside

@NatGeoLearning

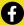

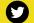

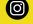

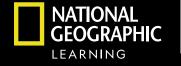

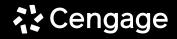

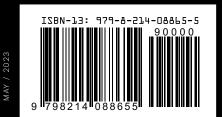